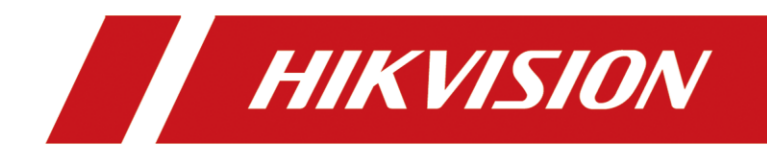

# Education Sharing System

Quick Start Guide

## **Legal Information**

© 2023 Hangzhou Hikvision Digital Technology Co., Ltd. All rights reserved.

#### **About this Manual**

The Manual includes instructions for using and managing the Product. Pictures, charts, images and all other information hereinafter are for description and explanation only. The information contained in the Manual is subject to change, without notice, due to firmware updates or other reasons. Please find the latest version of this Manual at the Hikvision website (*<https://www.hikvision.com/>*).

Please use this Manual with the guidance and assistance of professionals trained in supporting the Product. **Trademarks**

**HIK VISION** and other Hikvision's trademarks and logos are the properties of Hikvision

in various jurisdictions.

Other trademarks and logos mentioned are the properties of their respective owners.

 $\blacksquare$   $\blacksquare$   $\blacksquare$   $\blacksquare$  : The terms HDMI and HDMI High-Definition Multimedia Interface, and the HDMI Logo

are trademarks or registered trademarks of HDMI Licensing Administrator, Inc. in the United States and other countries.

#### **Disclaimer**

TO THE MAXIMUM EXTENT PERMITTED BY APPLICABLE LAW, THIS MANUAL AND THE PRODUCT DESCRIBED, WITH ITS HARDWARE, SOFTWARE AND FIRMWARE, ARE PROVIDED "AS IS" AND "WITH ALL FAULTS AND ERRORS". HIKVISION MAKES NO WARRANTIES, EXPRESS OR IMPLIED, INCLUDING WITHOUT LIMITATION, MERCHANTABILITY, SATISFACTORY QUALITY, OR FITNESS FOR A PARTICULAR PURPOSE. THE USE OF THE PRODUCT BY YOU IS AT YOUR OWN RISK. IN NO EVENT WILL HIKVISION BE LIABLE TO YOU FOR ANY SPECIAL, CONSEQUENTIAL, INCIDENTAL, OR INDIRECT DAMAGES, INCLUDING, AMONG OTHERS, DAMAGES FOR LOSS OF BUSINESS PROFITS, BUSINESS INTERRUPTION, OR LOSS OF DATA, CORRUPTION OF SYSTEMS, OR LOSS OF DOCUMENTATION, WHETHER BASED ON BREACH OF CONTRACT, TORT (INCLUDING NEGLIGENCE), PRODUCT LIABILITY, OR OTHERWISE, IN CONNECTION WITH THE USE OF THE PRODUCT, EVEN IF HIKVISION HAS BEEN ADVISED OF THE POSSIBILITY OF SUCH DAMAGES OR LOSS.

YOU ACKNOWLEDGE THAT THE NATURE OF THE INTERNET PROVIDES FOR INHERENT SECURITY RISKS, AND HIKVISION SHALL NOT TAKE ANY RESPONSIBILITIES FOR ABNORMAL OPERATION, PRIVACY LEAKAGE OR OTHER DAMAGES RESULTING FROM CYBER-ATTACK, HACKER ATTACK, VIRUS INFECTION, OR OTHER INTERNET SECURITY RISKS; HOWEVER, HIKVISION WILL PROVIDE TIMELY TECHNICAL SUPPORT IF REQUIRED. YOU AGREE TO USE THIS PRODUCT IN COMPLIANCE WITH ALL APPLICABLE LAWS, AND YOU ARE SOLELY RESPONSIBLE FOR ENSURING THAT YOUR USE CONFORMS TO THE APPLICABLE LAW. ESPECIALLY, YOU ARE RESPONSIBLE, FOR USING THIS PRODUCT IN A MANNER THAT DOES NOT INFRINGE ON THE RIGHTS OF THIRD PARTIES, INCLUDING WITHOUT LIMITATION, RIGHTS OF PUBLICITY, INTELLECTUAL PROPERTY RIGHTS, OR DATA PROTECTION AND OTHER PRIVACY RIGHTS. YOU SHALL NOT USE THIS PRODUCT FOR ANY PROHIBITED END-USES, INCLUDING THE DEVELOPMENT OR PRODUCTION OF WEAPONS OF MASS DESTRUCTION, THE DEVELOPMENT OR PRODUCTION OF CHEMICAL OR BIOLOGICAL WEAPONS, ANY ACTIVITIES IN THE CONTEXT RELATED TO ANY NUCLEAR EXPLOSIVE OR UNSAFE NUCLEAR FUEL-CYCLE, OR IN SUPPORT OF HUMAN RIGHTS ABUSES. IN THE EVENT OF ANY CONFLICTS BETWEEN THIS MANUAL AND THE APPLICABLE LAW, THE LATER PREVAILS.

#### **Regulatory Information**

#### **EU Conformity Statement**

This product and - if applicable - the supplied accessories too are marked with "CE" and C E comply therefore with the applicable harmonized European standards listed under the EMC Directive 2014/30/EU, the LVD Directive 2014/35/EU, the RoHS Directive 2011/65/EU.

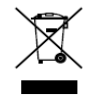

2012/19/EU (WEEE directive): Products marked with this symbol cannot be disposed of as unsorted municipal waste in the European Union. For proper recycling, return this product to your local supplier upon the purchase of equivalent new equipment, or

dispose of it at designated collection points. For more information see: [www.recyclethis.info](http://www.recyclethis.info/)

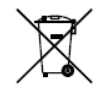

2006/66/EC (battery directive): This product contains a battery that cannot be disposed of as unsorted municipal waste in the European Union. See the product documentation for specific battery information. The battery is marked with this symbol, which may

include lettering to indicate cadmium (Cd), lead (Pb), or mercury (Hg). For proper recycling, return the battery to your supplier or to a designated collection point. For more information see: [www.recyclethis.info](http://www.recyclethis.info/)

### **Applicable Models**

This manual is applicable to the models listed in the following table.

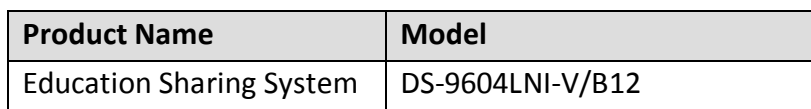

### **Symbol Conventions**

The symbols that may be found in this document are defined as follows.

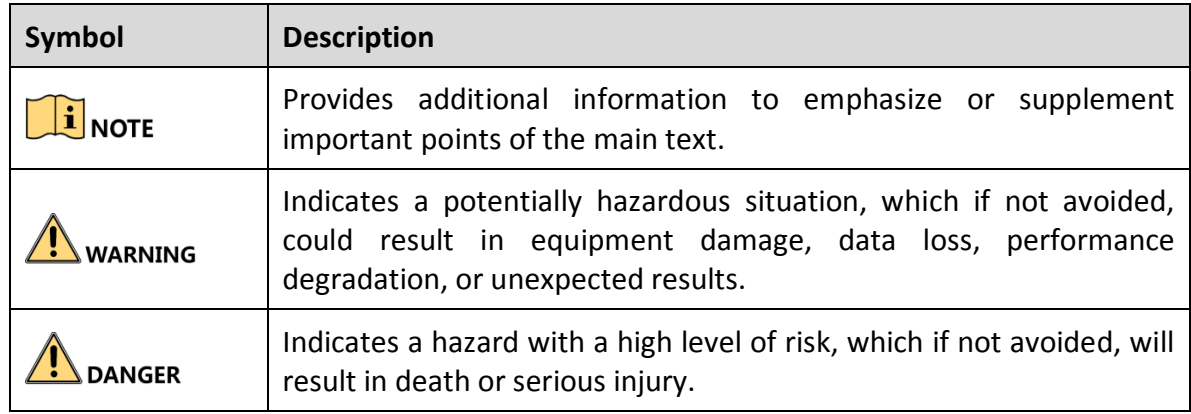

### **Safety Instructions**

- Proper configuration of all passwords and other security settings is the responsibility of the installer and/or end-user.
- Firmly connect the plug to the power socket. Do not connect several devices to one power adapter. Power off the device before connecting and disconnecting accessories and peripherals.
- Shock hazard! Disconnect all power sources before maintenance.
- The equipment must be connected to an earthed mains socket-outlet.
- The socket-outlet shall be installed near the equipment and shall be easily accessible.
- indicates hazardous live and the external wiring connected to the terminals requires installation by an instructed person.
- Never place the equipment in an unstable location. The equipment may fall, causing serious personal injury or death.
- Input voltage should meet the SELV (Safety Extra Low Voltage) and the LPS (Limited Power Source) according to the IEC60950-1.
- High touch current! Connect to earth before connecting to the power supply.
- If smoke, odor or noise rise from the device, turn off the power at once and unplug the power cable, and then please contact the service center.
- Use the device in conjunction with an UPS, and use factory recommended HDD if possible.
- This product contains a coin/button cell battery. If the battery is swallowed, it can cause severe internal burns in just 2 hours and can lead to death.
- This equipment is not suitable for use in locations where children are likely to be present.
- CAUTION: Risk of explosion if the battery is replaced by an incorrect type.
- Improper replacement of the battery with an incorrect type may defeat a safeguard (for example, in the case of some lithium battery types).
- Do not dispose of the battery into fire or a hot oven, or mechanically crush or cut the battery, which may result in an explosion.
- Do not leave the battery in an extremely high temperature surrounding environment, which may result in an explosion or the leakage of flammable liquid or gas.
- Do not subject the battery to extremely low air pressure, which may result in an explosion or the leakage of flammable liquid or gas.
- Dispose of used batteries according to the instructions
- Keep body parts away from fan blades and motors. Disconnect the power source during servicing.

### **Preventive and Cautionary Tips**

Before connecting and operating your device, please be advised of the following tips:

- The device is designed for indoor use only. Install it in a well-ventilated, dust-free environment without liquids.
- Ensure recorder is properly secured to a rack or shelf. Major shocks or jolts to the recorder as a result of dropping it may cause damage to the sensitive electronics within the recorder.
- The equipment shall not be exposed to dripping or splashing and that no objects filled with liquids shall be placed on the equipment, such as vases.
- No naked flame sources, such as lighted candles, should be placed on the equipment.
- The ventilation should not be impeded by covering the ventilation openings with items, such as newspapers, table-cloths, curtains, etc. The openings shall never be blocked by placing the equipment on a bed, sofa, rug or other similar surface.
- For certain models, ensure correct wiring of the terminals for connection to an AC mains supply.
- For certain models, the equipment has been designed, when required, modified for connection to an IT power distribution system.

# Chapter 1 Installation and Connection

## 1.1 Indecator Description

The device has an indicator at the lower-right corner of the front panel. The indicator indicates different working status of your device.

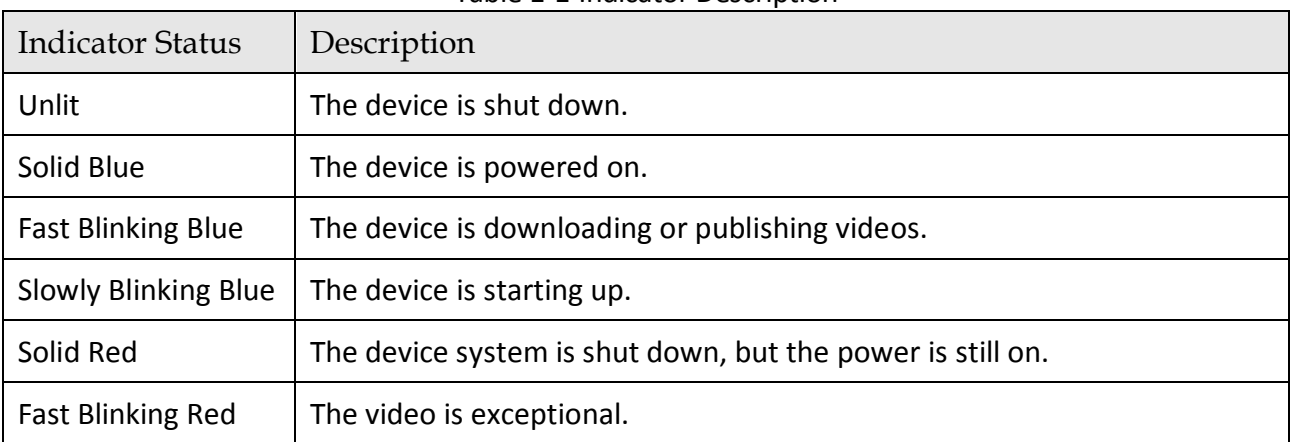

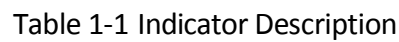

## 1.2 Device Installation

## 1.2.1 Wall-MountedInstallation

#### *Before you start:*

Prepare suitable installation tools, including screwdrivers and an electric drill.

- **Step 1** Take out the accessories from the device package.
- **Step 2** Determine the mounting position for the wall-mounted bracket (as the direction shown in the following figure).
- **Step 3** Mark 4 holes for installing expansion bolts.
- **Step 4** Secure the bracket on to the wall with 4 expansion bolts.
- **Step 5** Align the device mounting hooks with the bracket.
- **Step 6** Mount the device on the bracket.
- **Step 7** Tighten 2 crews at the bottom to fix the device firmly.

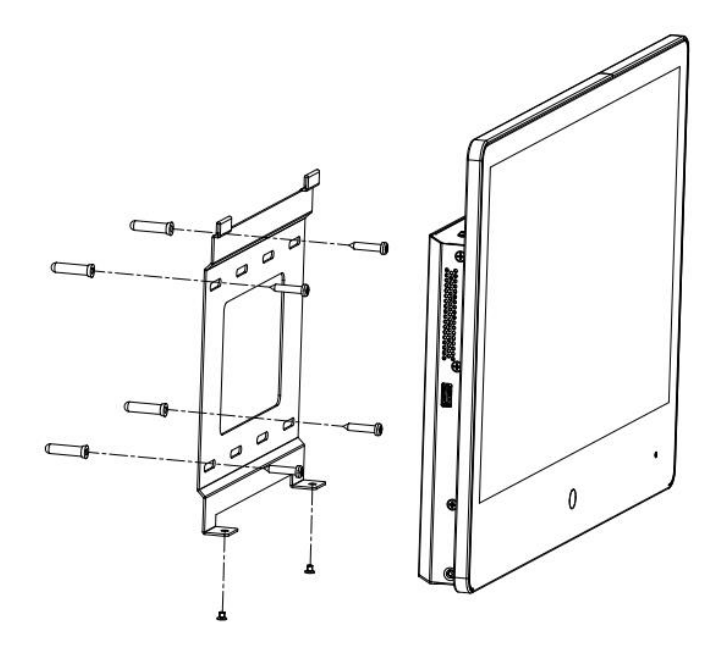

Figure 1-1 Wall-Mounted Installation

## 1.2.2 Standing Installation

#### *Before you start:*

Prepare suitable installation tools, including screwdrivers.

- **Step 1** Take out the accessories from the device package.
- **Step 2** Align the standing bracket holes with the device (as the direction shown in the following figure).
- **Step 3** Tighten 2 crews at the backside to fix the device firmly.

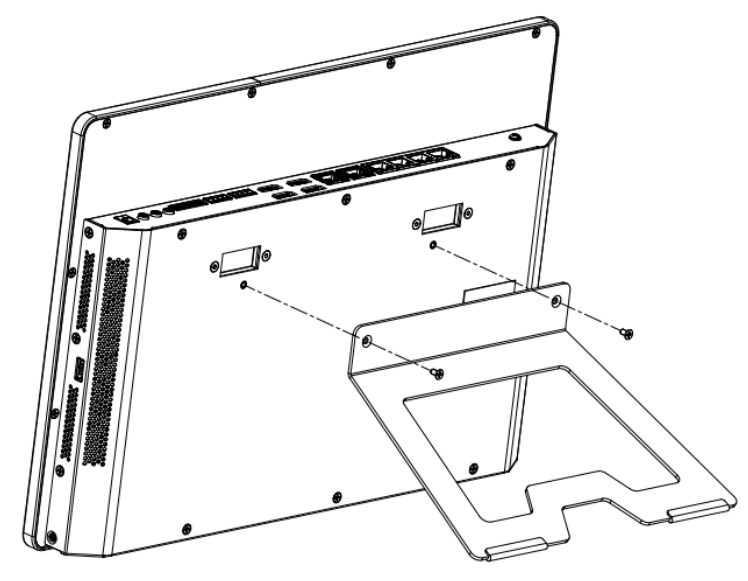

Figure 1-2 Standing Installation

# Chapter 2 Startup and Shutdown

#### *Purpose:*

Proper startup and shutdown procedures are crucial to expanding the life of the device. Follow the steps to start and shut down your device.

## 2.1 Startup

- **Step 1** Connect the device and a socket with the provided power cord. It is HIGHLY recommended that an Uninterruptible Power Supply (UPS) be used in conjunction with the device.
- **Step 2** Turn on the switch on rear panel.

## 2.2 Shutdown

- **Step 1** Tap **Power** at the upper-right corner.
- **Step 2** Tap **Shutdown**, and wait for the device to power off.
- **Step 3** Turn off the power switch at the device side pane.

# Chapter 3 Basic Configuration

## 3.1 Activate via Local Menu

For the first-time access, you have to set an admin password to activate your device. No operation is allowed before activation. You can also activate the device via web browser, or SADP.

**Step 1** Enter the admin password twice.

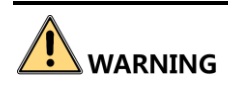

**STRONG PASSWORD RECOMMENDED**–We highly recommend you create a strong password of your own choosing (Using a minimum of 8 characters, including at least three of the following categories: upper case letters, lower case letters, numbers, and special characters.) in order to increase the security of your product. And we recommend you reset your password regularly, especially in the high security system, resetting the password monthly or weekly can better protect your product.

#### **Step 2** Tap **Activate**.

## 3.2 Network Connection

### $\left| \begin{matrix} 1 \\ 1 \end{matrix} \right|$  NOTE

- You shall acknowledge that the use of the product with Internet access might be under network security risks. For avoidance of any network attacks and information leakage, please strengthen your own protection. If the product does not work properly, please contact with your dealer or the nearest service center.
- To ensure the network security of the education sharing system, we recommend you to have the device assessed and maintained termly. You can contact us if you need such service.

#### *Purpose:*

Create network connection between the education sharing system and your computer. Two methods are provided, including connecting the education sharing system via a LAN (Local Area Network) and via a WAN (Wide Area Network). We take the example of connecting via LAN to describe the steps.

#### *Before you start:*

Power on the device and install the SADP software in your computer.

**Step 1** Create the network connection between the device and your computer.

Option1: Directly connect the device to the computer with a network cable.

Option 2: Connect the device and your computer via a switch or a router.

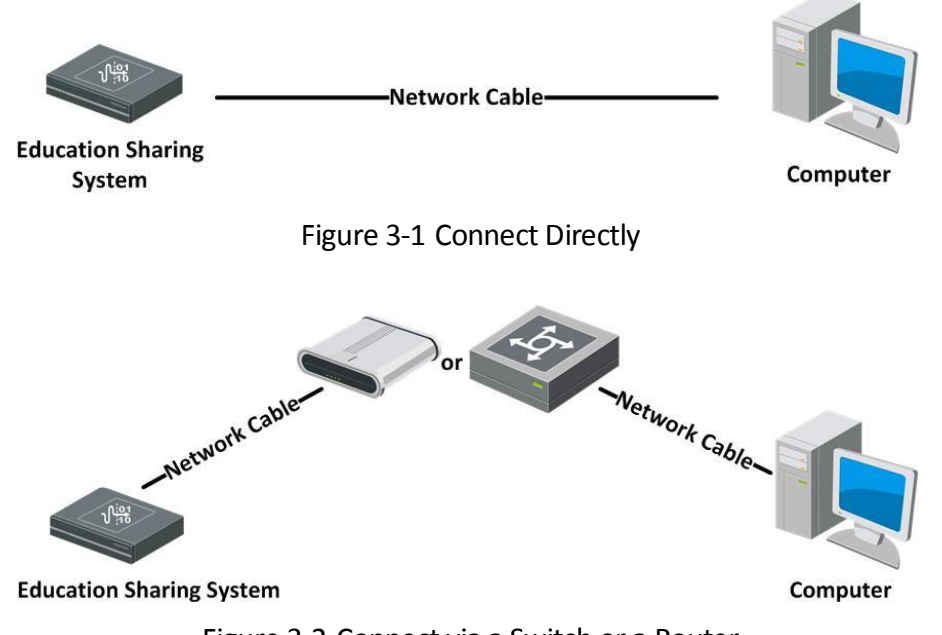

Figure 3-2 Connect via a Switch or a Router

## 3.3 Configure Basic Network Parameters via Local Menu

#### **Step 1** Tap **Settings** > **System** > **Network**.

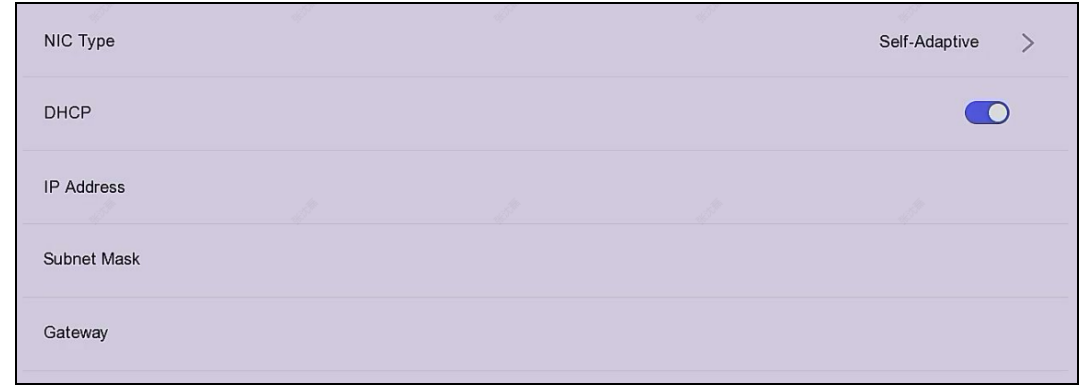

#### **Step 2** Set **NIC Type**.

**Step 3** Set IPv4 IP address parameters.

- If you enable **DHCP** (Dynamic Host Configuration Protocol), the device will obtain IPv4 address parameters automatically.
- If you disable **DHCP,** you shall manually enter IPv4 address parameters, including **IP Address, Subnet Mask**, and **Gateway**.

## 3.4 Education Specified Camera Connection

Before you can get the live view or record the image of classroom, connect the education specified camera to the device via PoE (Poser over Ethernet) interface or network.

## 3.4.1 Connect Network Camera via PoE Interface

#### *Purpose:*

PoE provides power to a network camera via the same cable as used for the network connection. Supported PoE camera number varies with device module. If you disable the PoE interface, you can also connect to the online network cameras. And the PoE interface supports the Plug-and-Play function.

- **Step 1** Connect an education specified PoE camera to a device PoE interface with network cable.
- **Step 2** Go to **Configuration** > **System Settings** > **Camera Management** > **SADP Search** via web browser.
- **Step 3** Edit the PoE camera IP address under 192.168.254.xxx network segment (for example, 192.168.254.123).
- **Step 4** Go to **Configuration** › **Recording Settings** › **Live View Settings** › **Live View Channel Settings.**
- **Step 5** Click **Add**.
- **Step 6** Enter the PoE camera parameters.

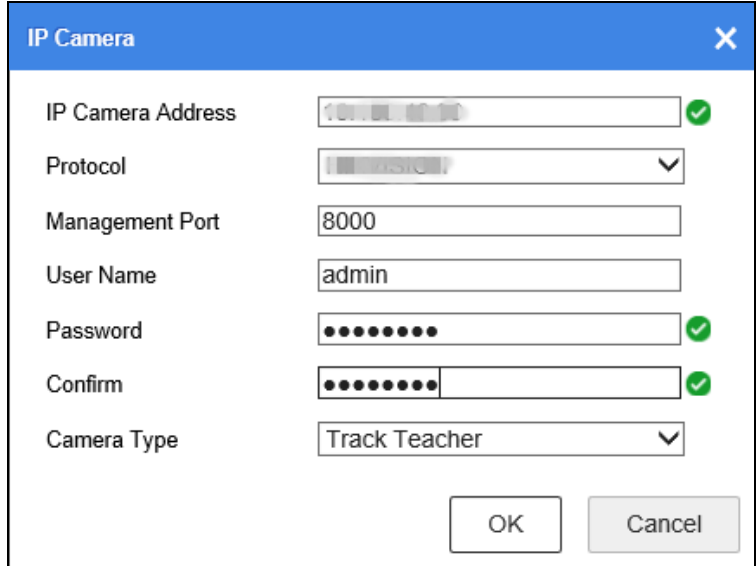

Figure 3-3 Add PoE Camera

**Step 7** Click **OK**.

## $\boxed{\mathbf{i}}$  NOTE

<span id="page-11-0"></span>Camera type cannot be duplicated with each other.

### 3.4.2 Connect via Network

#### *Before you start:*

Connect the education specified camera to network.

#### **Step 1** Go to **Configuration** › **Recording Settings** › **Live View Settings** › **Live View Channel Settings** via web browser**.**

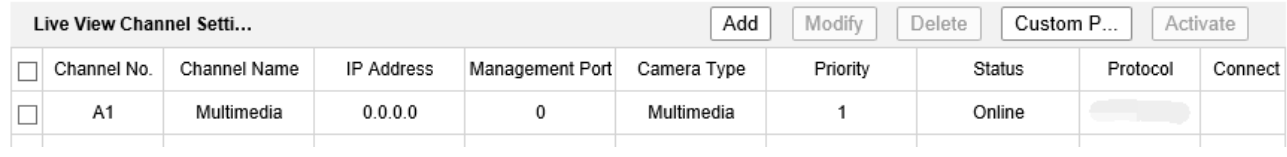

#### Figure 3-4 Live View Channel Settings

#### **Step 2** Click **Add** to add IP camera.

**Step 3** Enter the camera parameters.

#### $\prod_{i}$ NOTF

Camera type cannot be duplicated with each other.

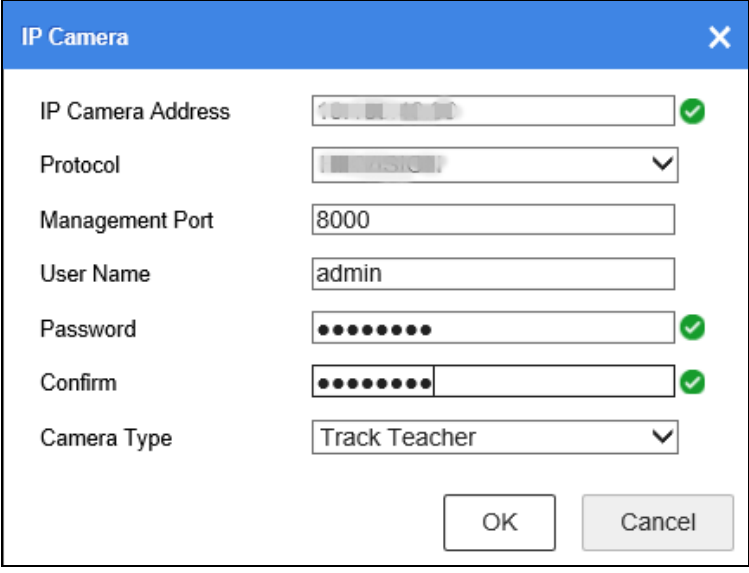

Figure 3-5 Add IP Camera

**Step 4** Click **OK**.

## 3.5 Automatic Live View Control

#### *Purpose:*

Combining with the same brand education specified speed dome, the education sharing system can automatically display the teacher image, student image, or HDMI/VGA multimedia image in live view control channel according to the speed dome smart detection information. Besides, the speed dome can precisely position and track teacher, and record the teaching process.

## $\prod_{i=1}^{n}$  NOTE

- Connect same brand education specified speed dome and education sharing system via network. For detailed steps, refer to *[3.4.2 C](#page-11-0)onnect [via Network](#page-11-0)*.
- In automatic live view control mode, when a smart event occurs to the education specified speed dome or HDMI/VGA multimedia courseware changes, the education sharing system will automatically display the teacher image, student image, or HDMI/VGA multimedia image in the main screen according to the priority.
- You need to log in to education specified speed dome configuration interface to configure its smart detection rules.

## 3.5.1 Configure Live View Control View

**Step 1** Go to **Configuration** > **Recording Settings** > **Live View Settings** > **View Settings** via web browser**.**

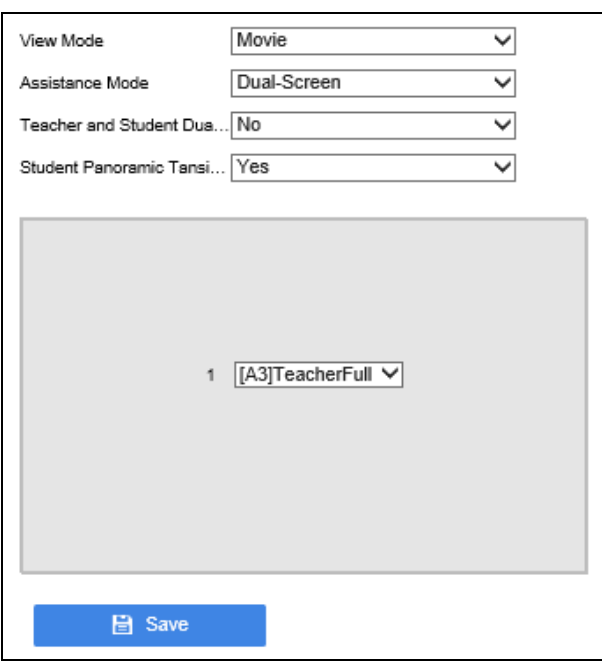

Figure 3-6 Live View Control View

**Step 2** Select **View Mode**.

- **Movie**: You need to set **Assistance Mode** for movie mode. When one alarm is triggered, it will display in single screen. But if two or more alarms are trigged, it will display as what the **Assistance Mode** is set, including **Single Screen**, **Dual-Screen**, and **Picture-in-Picture**.
- **PiP:** PiP (Picture-in-picture) is the video display method that when the video is on full screen, another video is displayed in the inset window at the same time.
- **Multi-Screen**: Multi-image of the camera are displayed simultaneously on the screen.

**Step 3** Select display channel.

**Step 4** Click **Save**.

### 3.5.2 Configure Live View Channel

**Step 1** Go to **Configuration** > **Recording Settings** > **Live View Settings** > **Live View Channel Settings** via web browser.

| Live View Channel Setti |             |                   |                 | Modify<br>Custom P<br>Activate<br>Add<br>Delete |          |                    |          |                    |
|-------------------------|-------------|-------------------|-----------------|-------------------------------------------------|----------|--------------------|----------|--------------------|
| Channel No.             | Camera Name | <b>IP Address</b> | Management Port | Camera Type                                     | Priority | Status             | Protocol | Connect            |
| A1                      | Computer    |                   | 8000            | Multimedia                                      |          | Offline            |          |                    |
| D <sub>1</sub>          | Camera 01   |                   | 8000            | Teacher Overall                                 | 0        | Online(Get Stream) |          | http:/.<br>$\cdot$ |
|                         |             |                   |                 |                                                 |          |                    |          |                    |
|                         |             |                   |                 |                                                 |          |                    |          |                    |
|                         |             |                   |                 |                                                 |          |                    |          |                    |

Figure 3-7 Live View Channel Settings

**Step 2** Select a channel for modification.

**Step 3** Click **Modify**.

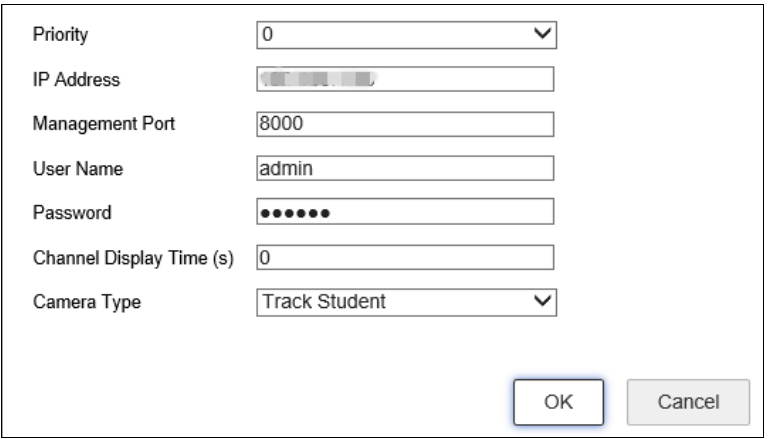

Figure 3-8 Strategy Configuration Interface

**Step 4** Set the parameters, including priority, IP address, port, user name, password, etc.

 **Priority:** The priority of the selected channel. The larger the value is, the higher the priority will be.

 **Channel Display Time (s):** The display time of multimedia is recommended to set as its actual duration. Other channel's display time is recommended to set as 0. Valid channel display time range: [0, 900].

**Step 5** Click **OK** to save the settings.

### 3.5.3 Configure One-Touch Configuration

**Step 1** Go to **Configuration** > **Recording Settings** > **Live View Settings > Live View Strategy Settings** via web browser**.**

**Step 2** Click **Add**.

**Step 3** Enter the channel parameters of live view control strategy.

**Step 4** Click **OK**.

**Step 5** Click **One-touch Configuration**.

### $\prod_{i=1}^{n}$  NOTE

The device will automatically recognize supportable education specified cameras. If issues occur, contact the product distributor for help.

## 3.6 Live View via Local Menu

#### *Purpose:*

You can view the live image of connected cameras on the device screen.

#### **Step 1** Tap **Course Recording** after login.

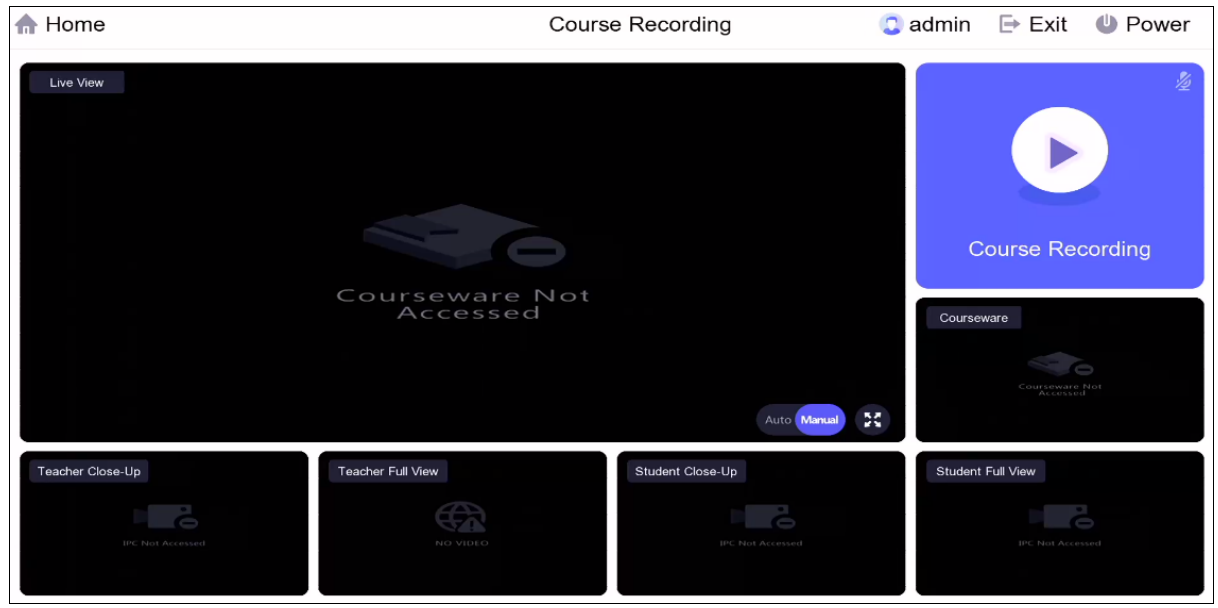

Figure 3-9 Live View via Local Menu

**Step 2** Optionally, select the live mode as **Manual**, or **Auto**.

- **Manual**: Manually swith camera image to the main screen. You can tap the camera image at the bottom to switch.
- **Auto**: The speed dome can automatically track object. The device will automatically display image to the main screen when the connected education specified cameras have detected smart events.

**Step 3** Optionally, tap  $\begin{bmatrix} 25 \\ 1 \end{bmatrix}$  to view the full image of live view.

- **Step 4** Optionally, tap **Course Recording** to record course live videos. The course recording videos are configurable.
	- 1) Enter the course information, including **Course Name** and **Course Teacher**.
	- 2) Click **OK,** and the device starts to record.
	- 3) Tap **Pause Recording** or **Stop Recording** to pause/stop course recording.
	- 4) After course recording is stopped, you can tap **View Video** to view the recorded videos.

## 3.7 Join/Initiate Interaction via Local Menu

#### *Before you start*

- Configure interactive meeting parameters (Go to **Configuration > Interaction Settings > Cloud Interactive Class** via web browser).
- Turn off video meeting.
- The device has been registered, logged in and topped up.

#### **Step 1** Tap **Interactive Education**.

**Step 2** Enter the meeting number to join an interactive meeting, or tap **Initiate Interaction** to create an interactive meeting.

## $\boxed{\mathbf{i}}$  note

- If you are going to join an interactive meeting, the meeting number can be obtained from the initiator.
- If you are going to join an interactive meeting, but the meeting does not have verification code, just leave the verification code empty, and tap **OK**.
- **Step 3** Operation as your desire.

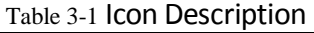

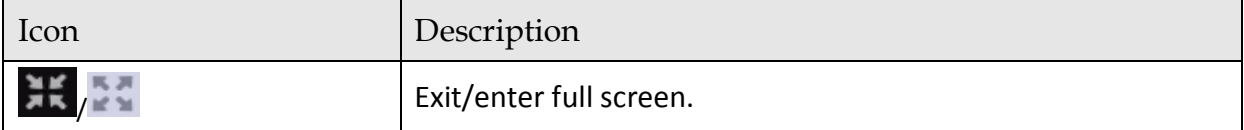

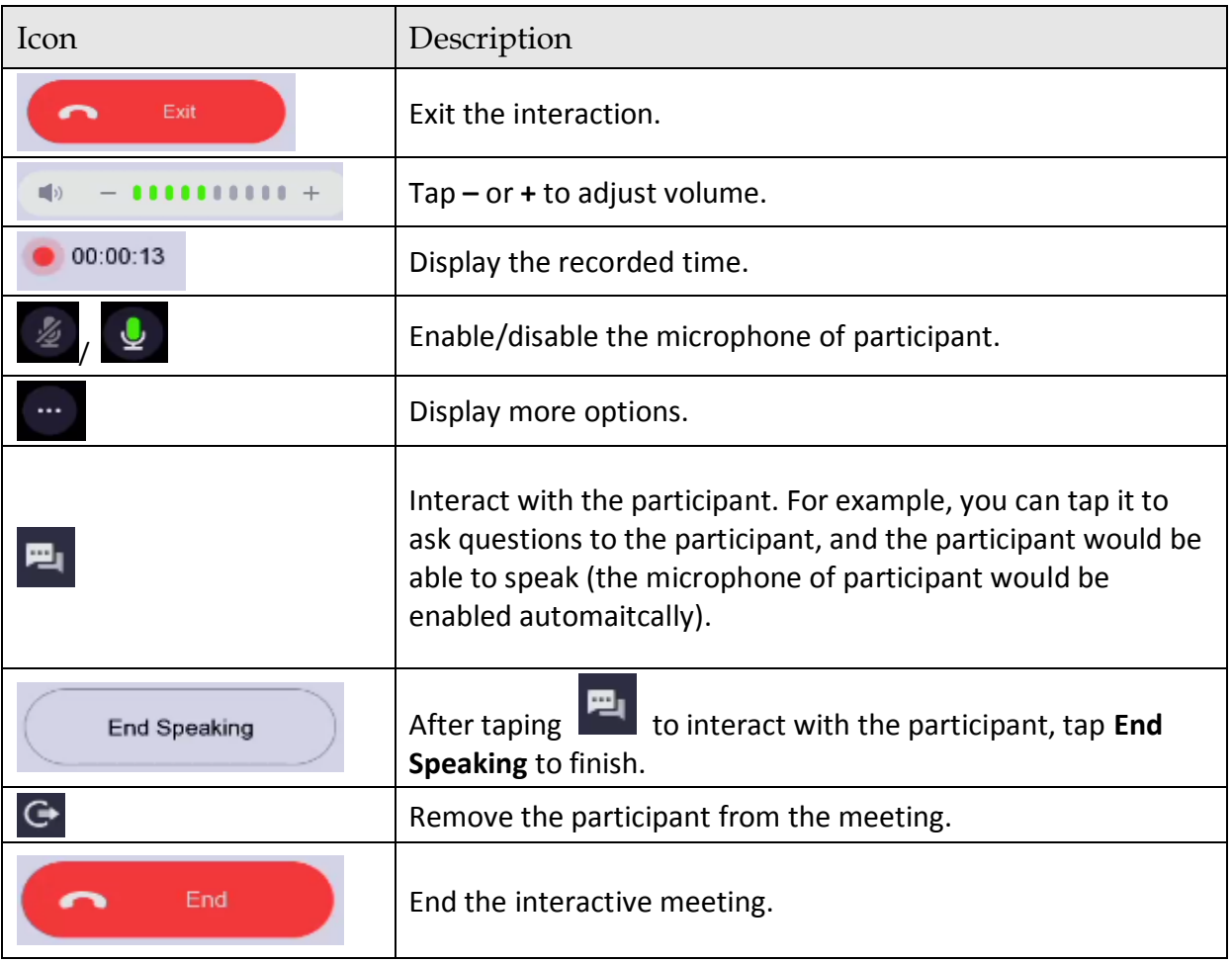

## 3.8 Course Playback via Local Menu

#### **Step 1** Tap **Course File**.

**Step 2** Locate the course video.

**Step 3** Tap the video.

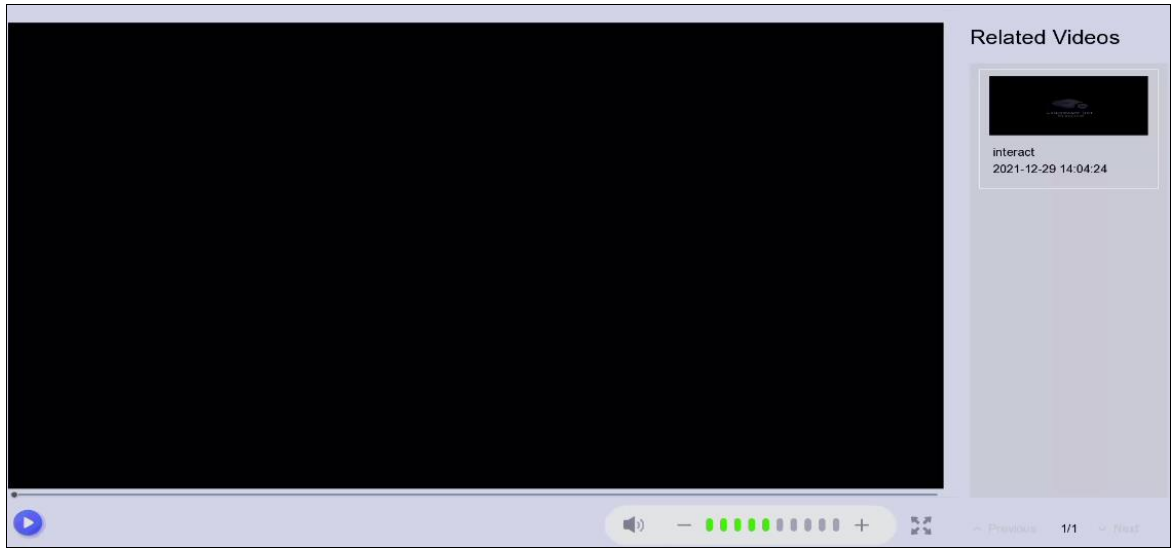

Figure 3-10 Play Back Course Videos Via Local Menu

**Step 4 Tap b** to start playback.

**Step 5** Optionally, tap the related video(s) at the right list, and play back the related videos.

## 3.9 Course Download via Local Menu

#### *Before you start:*

Prepare a USB flash drive with enough free space.

**Step 1** Insert a USB flash drive to your device.

### $\begin{bmatrix} 1 \\ 1 \end{bmatrix}$  NOTE

The device USB interface is at the side panel.

#### **Step 2** Tap **Course File**.

- **Step 3** Locate the course video or course video folder.
- **Step 4** Tap **Export** at the upper-right corner.
- **Step 5** Select the course videos or course video folders as your desire.
- **Step 6** Tap **Export** again**.**
- **Step 7** Select the backup device and folder path.
- **Step 8** Tap **Save**.

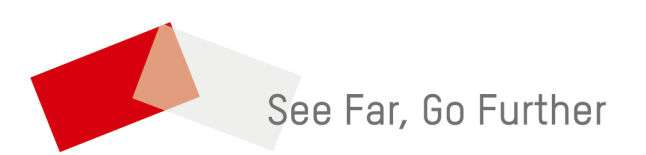